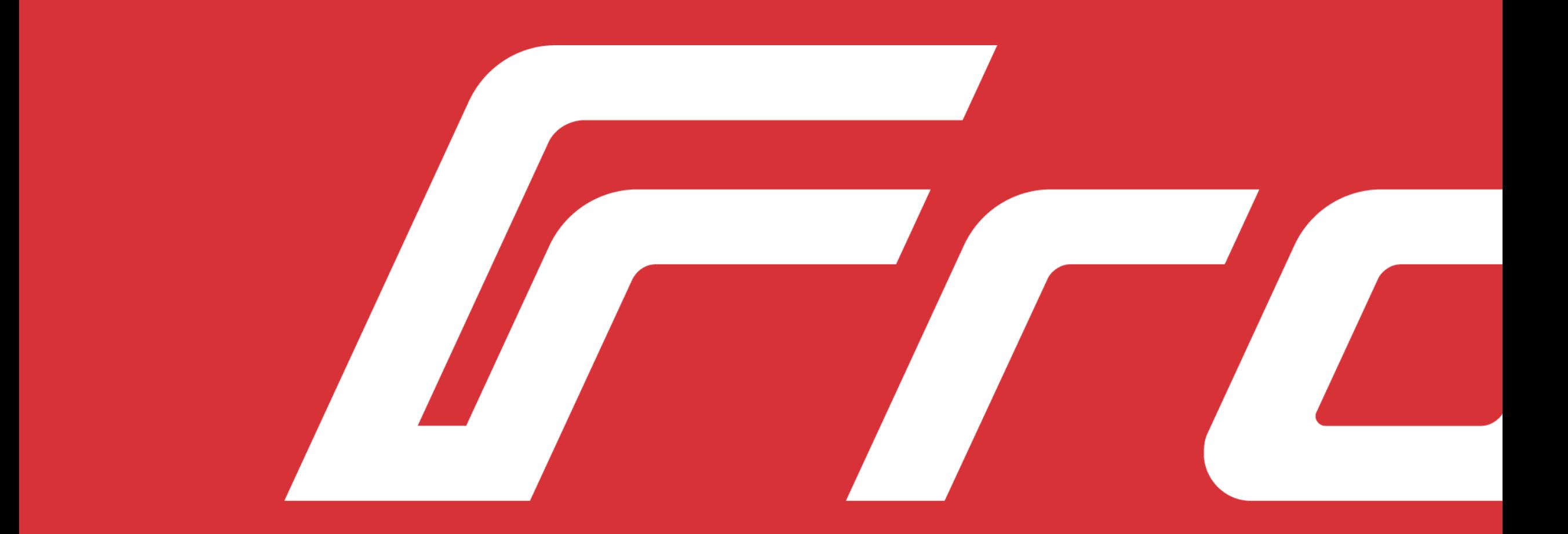

## TAURO-GEN24

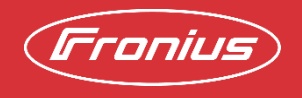

Fronius İstanbul, Adem DEMİRKIRAN, 2023 Information

## UYARILAR

- 1. Faz / Nötr / Toprak bağlantıları sağlıklı yapılmış olmalı ve uygun ölçü aleti ile çalışma aralığındaki değerler teyit edilmelidir.
- 2. İnverter Toprak ve Nötr bağlantısı olmadan devreye alınır ise oluşabilecek olumsuzlar garanti kapsamı dışındadır.
- 3. PV dizayn creator.fronius.com portalinden teyit edilmeli. Önerilen dizaynlardan biri uygulanmalı.
- 4. DC String ölçümleri ve izolasyon ölçümleri yapılmalı, DC değerlerin uygun ölçü aleti ile çalışma aralığında olduğu teyit edilmelidir.
- 5. İnverter başlatılırken ilk önce AC enerji verilir daha sonra DC enerji verilir.

# Wi-Fi İLE HABERLEŞME

### **WLAN:**

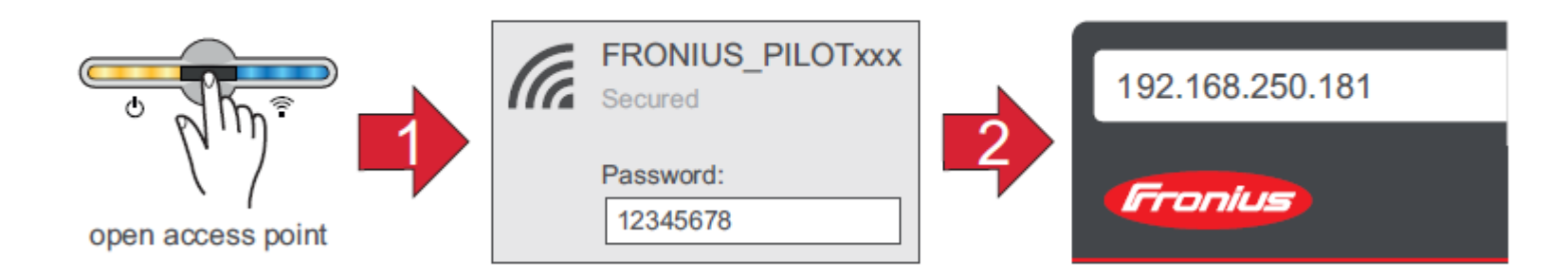

- 1. Sensöre 1 kez dokunarak Access Point'i acın → İletişim LED'i: mavi renkte yanıp söner.
- **2 .** Ağ ayarlarından inverter ile bağlantı kurun (inverter, "FRONIUS\_PILOT" adı cihazın seri numarası ile birlikte görüntülenir).
- **3.** Şifre: 12345678'i girin ve onaylayın.

### **ÖNEMLİ!**

Windows 10'da şifre girişi için, Şifre: 12345678 ile bağlantı kurabilmek amacıyla, ilk olarak "Bunun yerine bir ağ güvenlik anahtarı kullanarak bağlanın" bağlantısı etkinleştirilmelidir.

- **4 .**Tarayıcının adres çubuğuna 192.168.250.181 IP adresini girin ve onaylayın. Kurulum asistanı açılır.
- **5** Münferit alanlardaki kurulum asistanlarını takip edin ve kurulumu tamamlayın.
- **6** Sistem bileşenlerini Fronius Solar.web'e ekleyin ve fotovoltaik tesisi işletime alın.

Ağ asistanı ve urun ayarı birbirlerinden bağımsız olarak yürütülebilir. Fronius Solar. web kurulum asistanları için bir ağ bağlantısı gereklidir.

# ETHERNET BAĞLANTISI

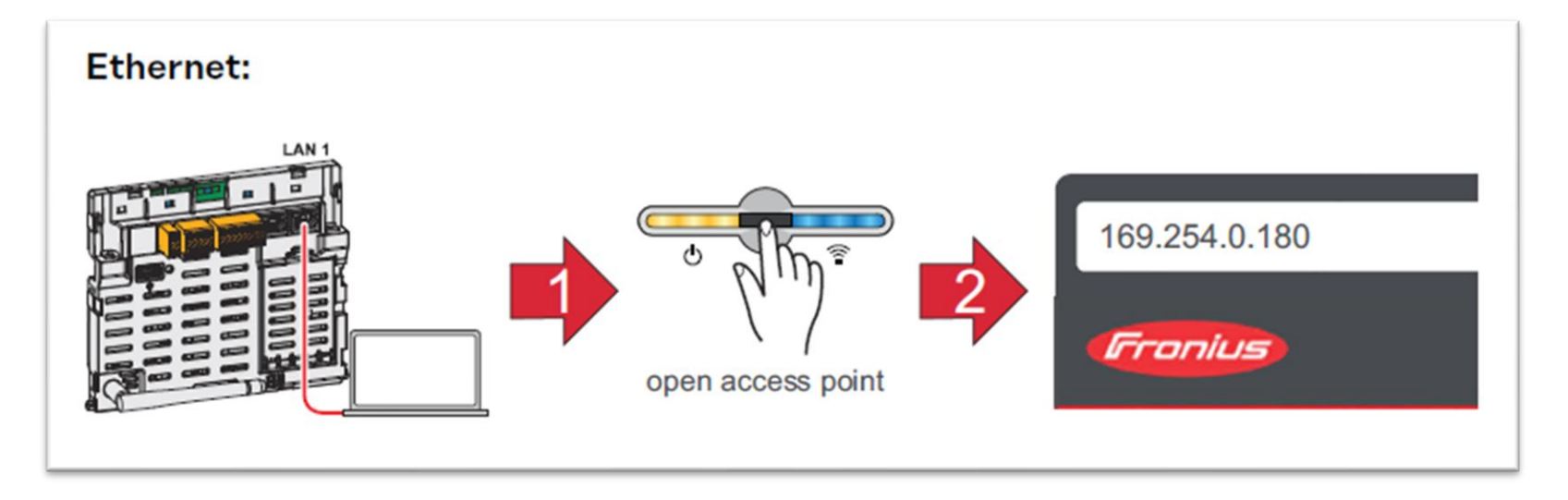

- 1) Bir ağ kablosu kullanarak (CAT5 STP veya daha üstü) inverter (LAN1) ile bağlantı kurun.
- 2) Sensöre 1 kez dokunarak Access Point'i acın  $\rightarrow$  İletişim LED'i: mavi renkte yanıp söner.
- 3) Tarayıcının adres çubuğuna 169.254.0.180 IP adresini girin ve onaylayın. Kurulum asistanı açılır.
- 4) Münferit alanlardaki kurulum asistanlarını takip edin ve kurulumu tamamlayın.
- 5) **5** Sistem bileşenlerini Fronius Solar.web'e ekleyin ve fotovoltaik tesisi işletime alın.

# KURULUM SİHİRBAZI

### 31312200 **NETWORK** Ethernet (10.4.73.33) **PRODUCT Q.8 Only for trained technicians** 瀟 **SOLAR.WEB Network configuration has to be finished first Skip Wizard**

Tauro ve GEN24 inverter modellerimizde cihazın ara yüzüne girildiğinde soldaki kurulum sihirbazı işlem basamakları ile karşılaşılacaktır.

Kurulum için sırasıyla bu işlemleri gerçekleştirmek gerekir.

İlk olarak haberleşme ayarları için **NETWORK ayarlarını gerçekleştireceğiz.**

# Müşteri parolası belirleme

### Login User Login User Customer Ø Password Forgot password?  $\Box$  Keep me logged in Cancel Login

- − Şifre belirlemek için alt alta iki doldurmamız gereken alan bulunacak.
- 1. Pasword şifre belirleme alanı
- 2. Sonaraki alan belirlediğimiz pasword'ü doğrulama alanı.
- − Burada da **default** olarak **Test-123** parolasını belirliyoruz.

 Eğer isterseniz kendi istediğiniz parolayı da belirleye bilirsiniz. Ancak bu **parolayı unutmamanız gerekmektedir.** 

### SETUP

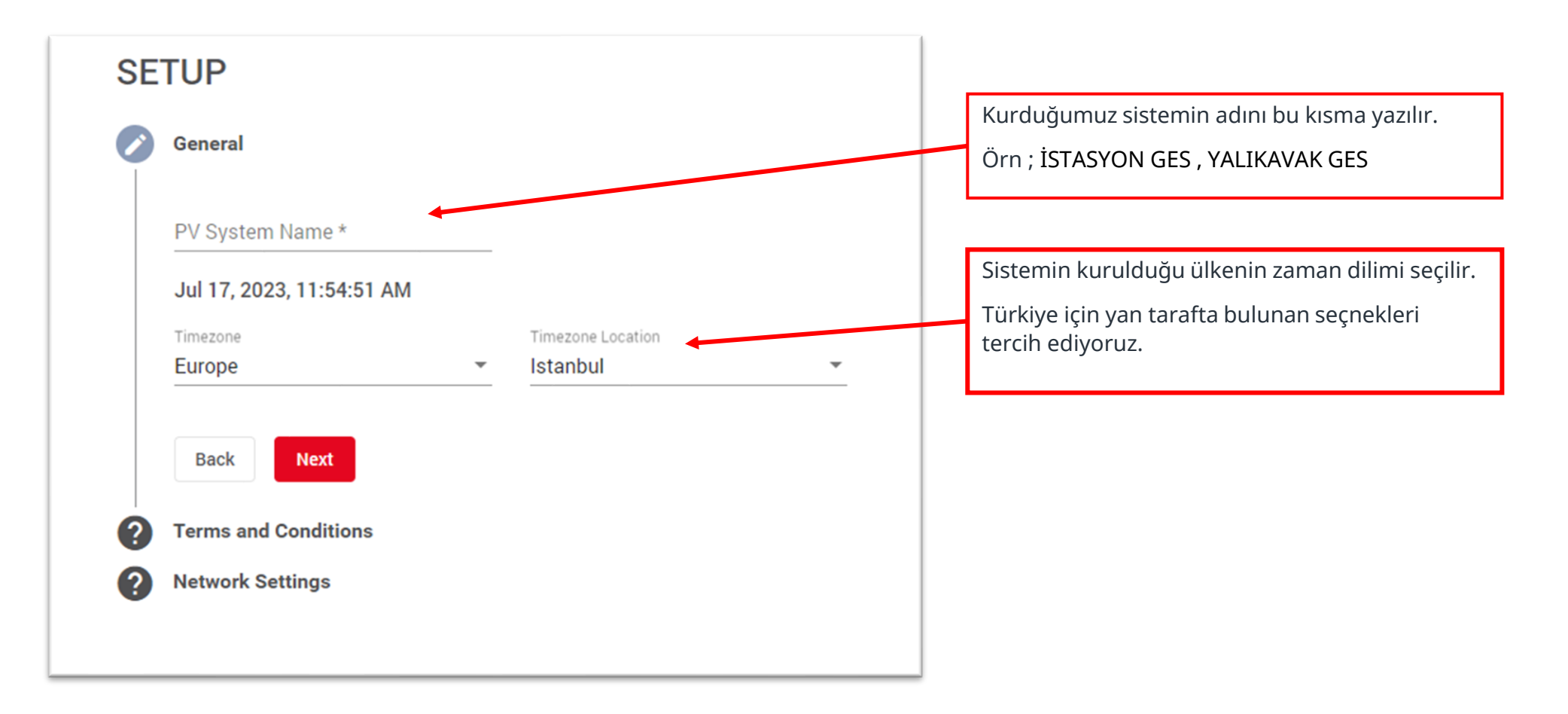

### **Terms and Conditions**

When the inverter is connected to the Internet, certain device data (the unique identifier of the inverter, the IP address of the device, the time stamp as well as the configuration settings, service messages/status codes) are automatically sent to us, - Fronius International GmbH, Froniusstraße 1, 4643 Pettenbach, Austria, phone +43 (0) 72 42 241-0, e-mail: contact@fronius.com.

We store this data in order to identify the inverter for Fronius services via Solar, web, to determine the operating status of the inverter, to ensure trouble-free service and operational reliability of the inverter, and to be able to ward off unauthorized attacks. The reading and storage of the device data is necessary in order to be able to provide these services for the inverter service requested by you. We only establish a connection to the person of the user with this device data in the case of a specific service requested by you. I acknowledge that Fronius will then not provide certain services for lack of authorization of the inverter and that functions that depend on Solar web cannot be used.

### **Note** Œ

Remote Control Technician Profile requires policy to be accepted. Otherwise the Inverter can't be controlled by the grid provider.

 $\bigcirc$  Yes, I agree with this technically necessary data processing.

 $\bigcirc$  No, I do not agree with the data processing and reject it.

### **Transfer Analysis Data**

Transfer usage data and service data for further analysis to improve our services

By agreeing to optionally provide diagnostic and usage data, you help us diagnose and fix unexpected system errors. You also help us to further improve our products and services. The data provided, which may include operational data and device configurations (such as location information, system status, performance, and other device data), is collected and analyzed on a regular basis. Disabling the provision of diagnostic and usage data does not affect an existing connection between your device and Fronius Solar.web.

### **Back**

Bu aşamada yukarıda işaretli olan **" YES** " seçeneğini işaretleyip **NEXT** yapıp devam ediyoruz.

### NETWORK AYARLARI

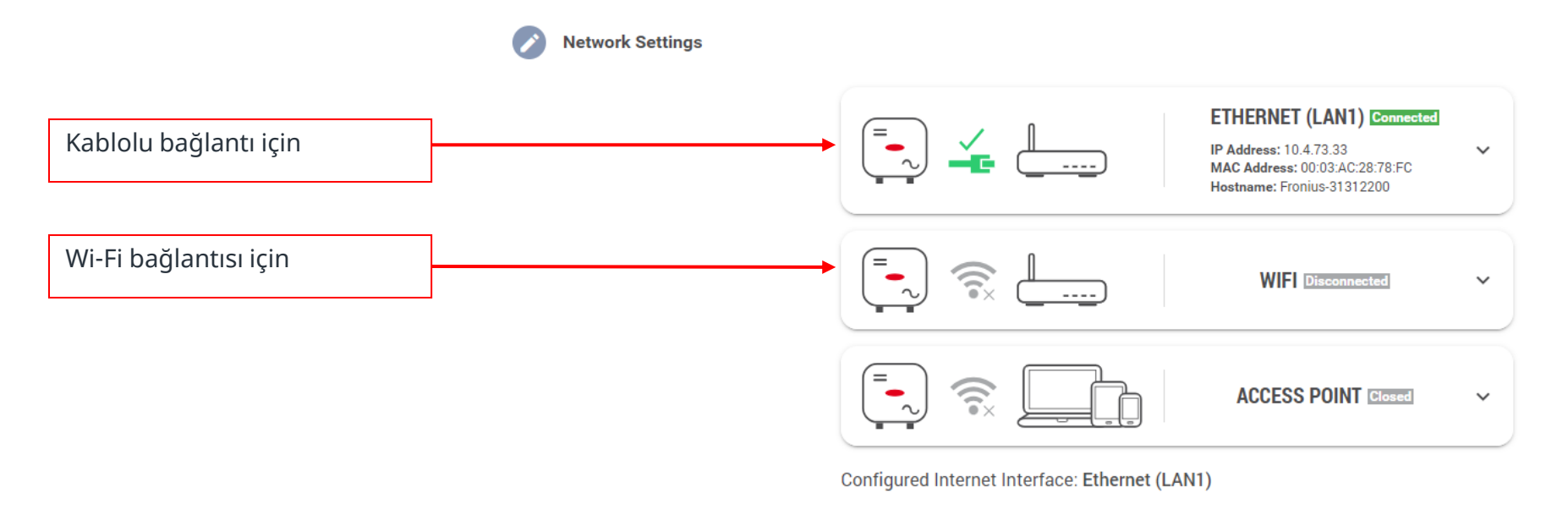

**Back** 

**Next** 

### **Access to Solar.web**

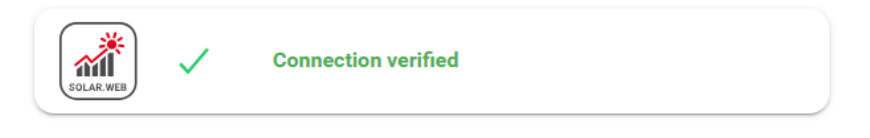

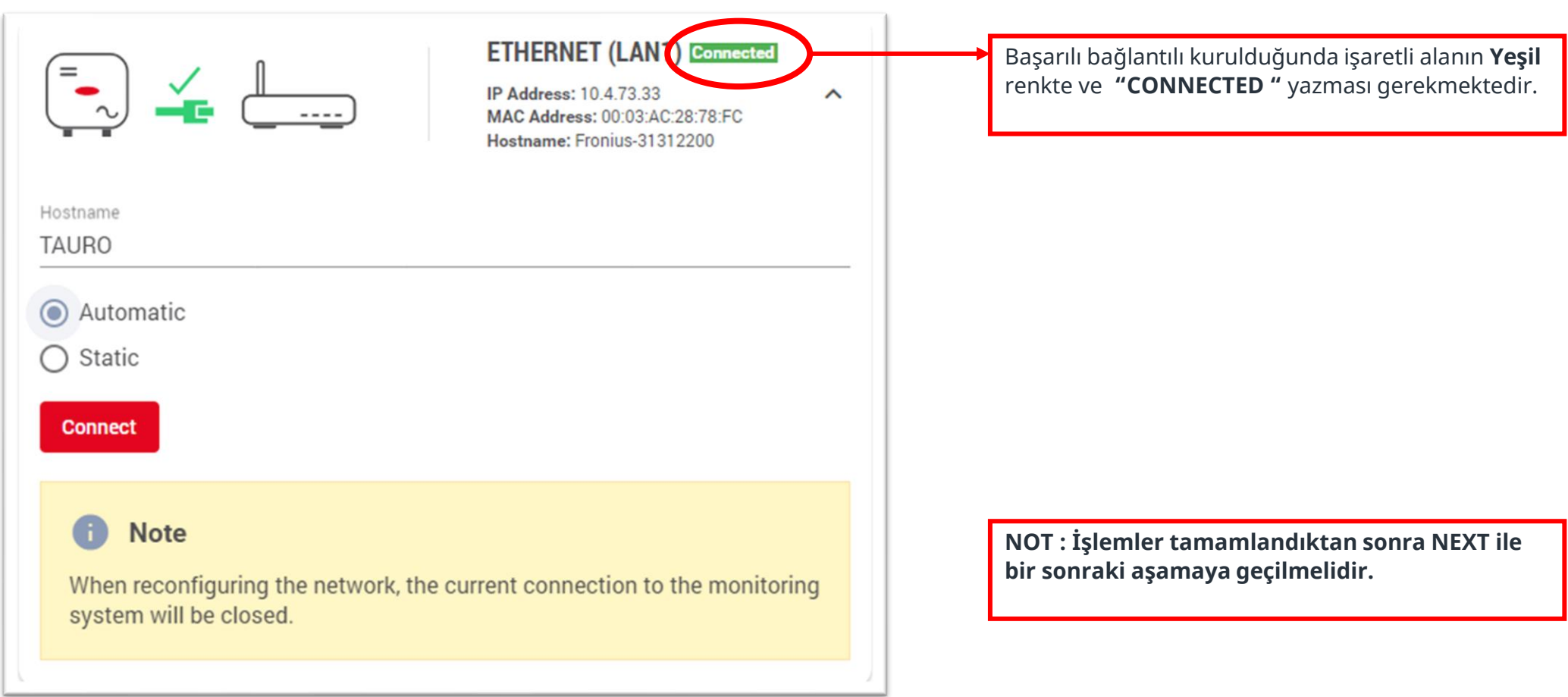

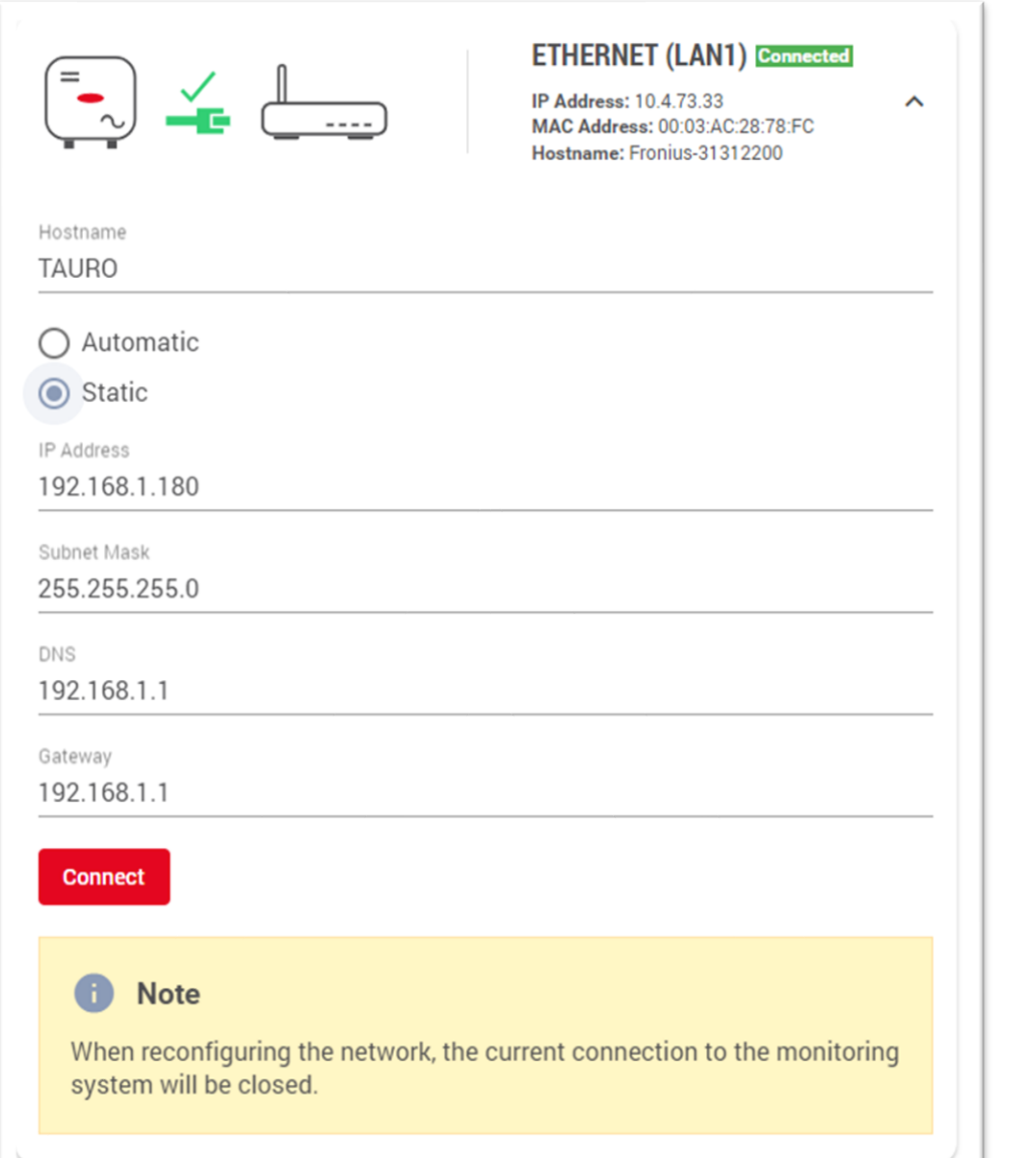

Eğer tesiste network yönetiliyor ise static IP vermek üzere ilgili alanlara veri girişleri yapılmalı ve **CONNECT** tıklanmalıdır

**NOT : İşlemler tamamlandıktan sonra NEXT ile bir sonraki aşamaya geçilmelidir.**

### Wi-Fi AYARLARI

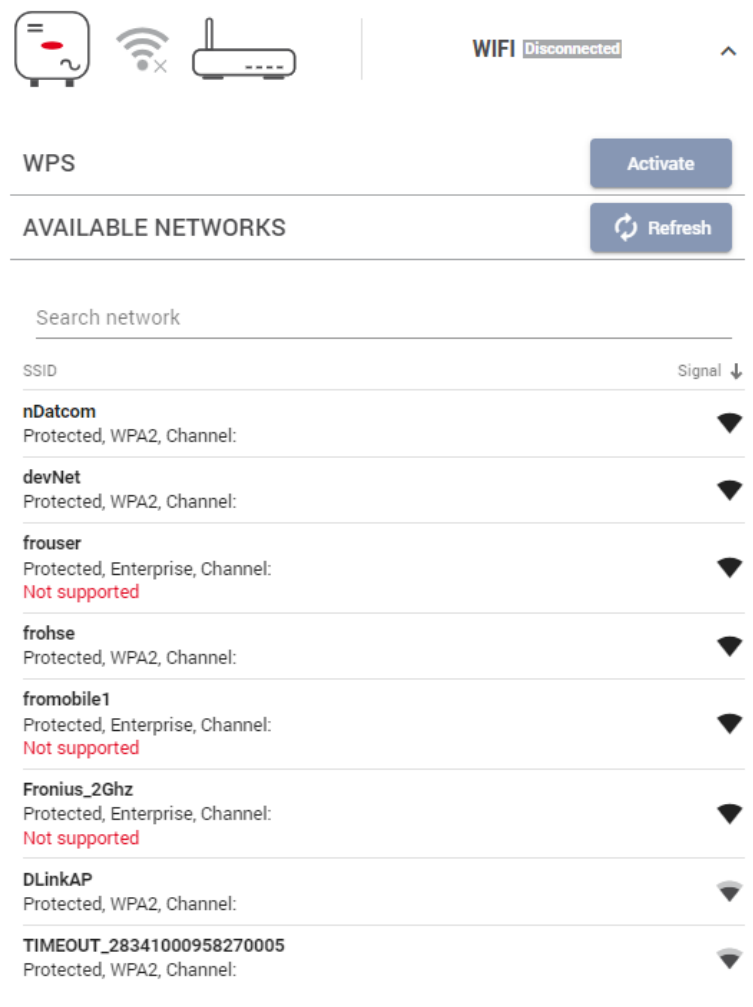

Wi-Fi / Kablosuz internet vermek için ilgili alanda bağlanılacak Kablosuz Ağ seçilmelidir.

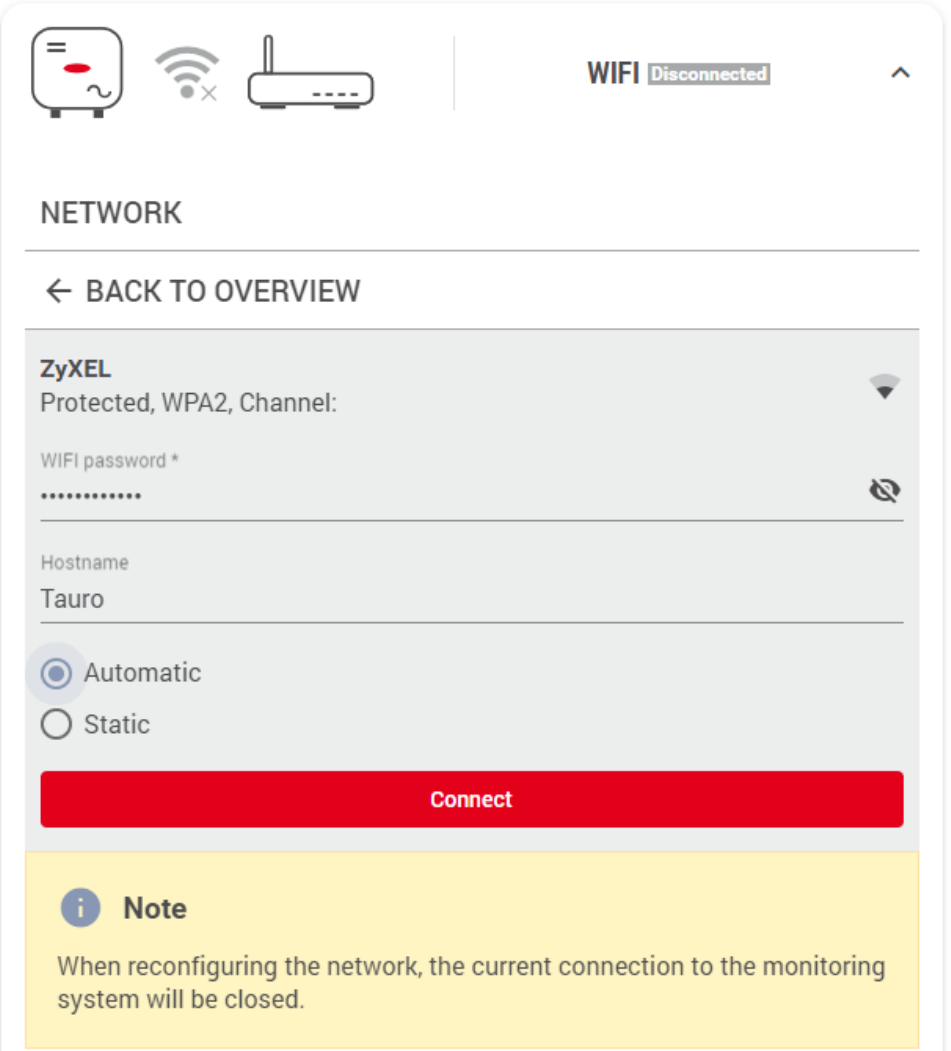

Kablosuz Ağ seçimi ardından yandaki ekranda Wi-Fi / Kablosuz internet şifresi girilerek CONNECT tıklanır.

Wi-Fi bağlantı yapılırken bilgilendirme mesajı görünür. Kurulum sihirbazı ana ekranına dönmek için web sayfası yenilenmelidir.

# Technician Parolası

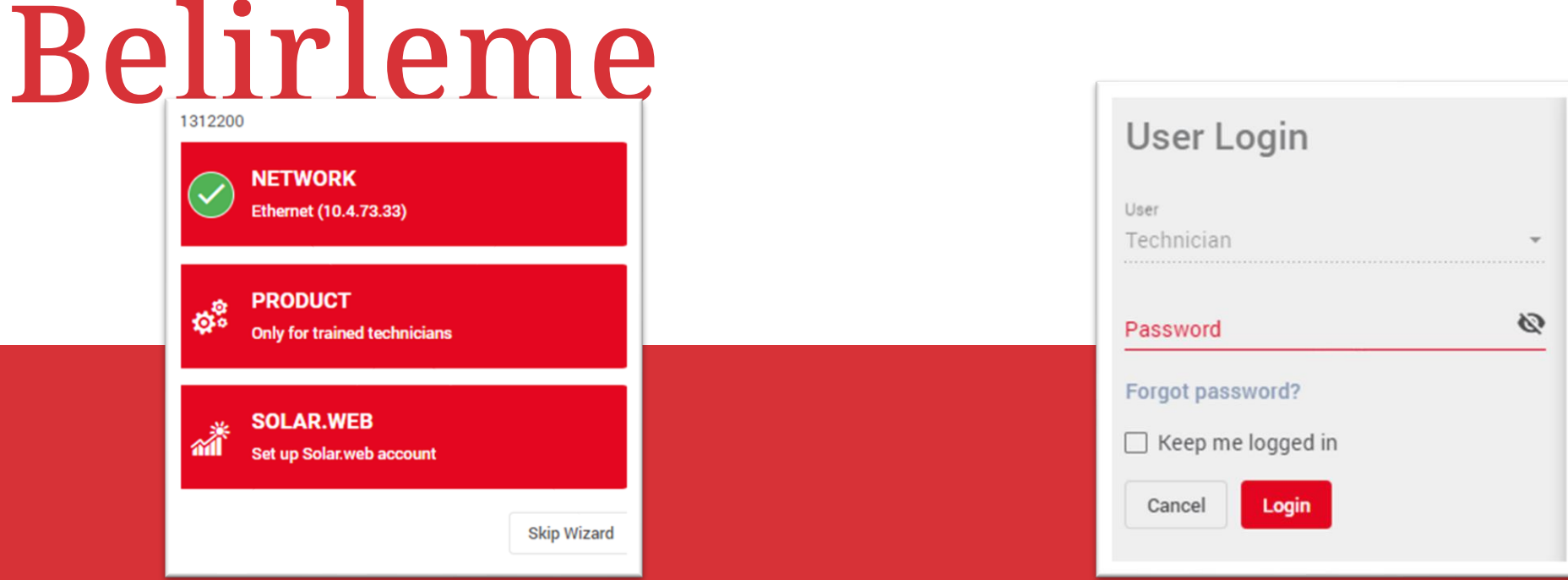

**NETWORK** aşamasını tamamladıktan sonra **PRODUCT** aşamasına geçiyoruz. Ve bu aşamaya gelince aşağıda ki alan gelecek ve Parola belirlememiz gerekecek.

Şifre belirlemek için alt alta iki doldurmamız gereken alan bulunacak.

- Pasword şifre belirleme alanı
- 2. Sonaraki alan belirlediğimiz pasword'ü doğrulama alanı.

Burada da **default** olarak **Test-123** parolasını belirliyoruz.

Eğer isterseniz kendi istediğiniz parolayı da belirleye bilirsiniz. Ancak bu **parolayı unutmamanız gerekmektedir.** 

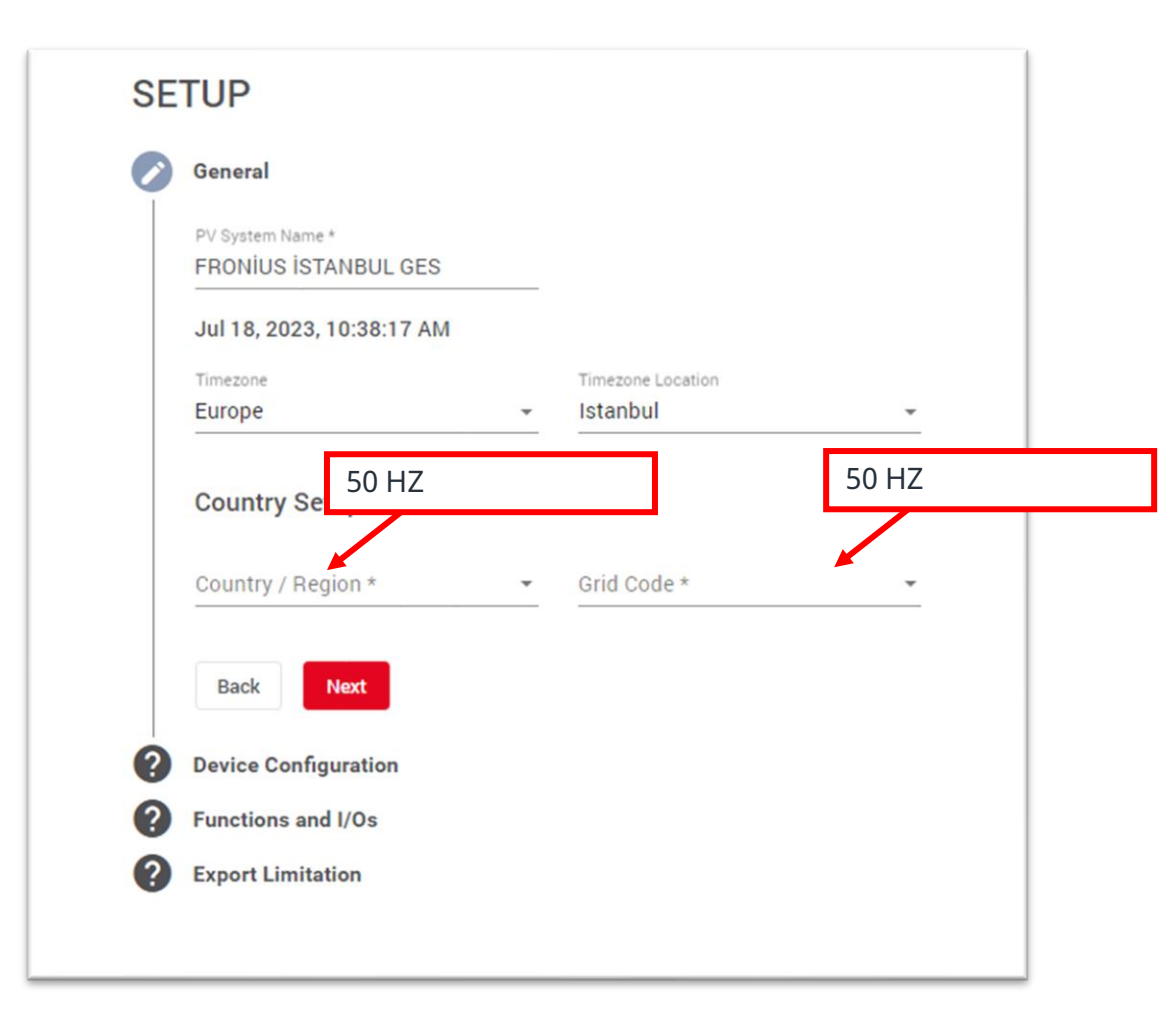

Ülke kurulumu ayarlarında üniversal çalışma aralığı için 50Hz / intenational 50 Hz seçilir.

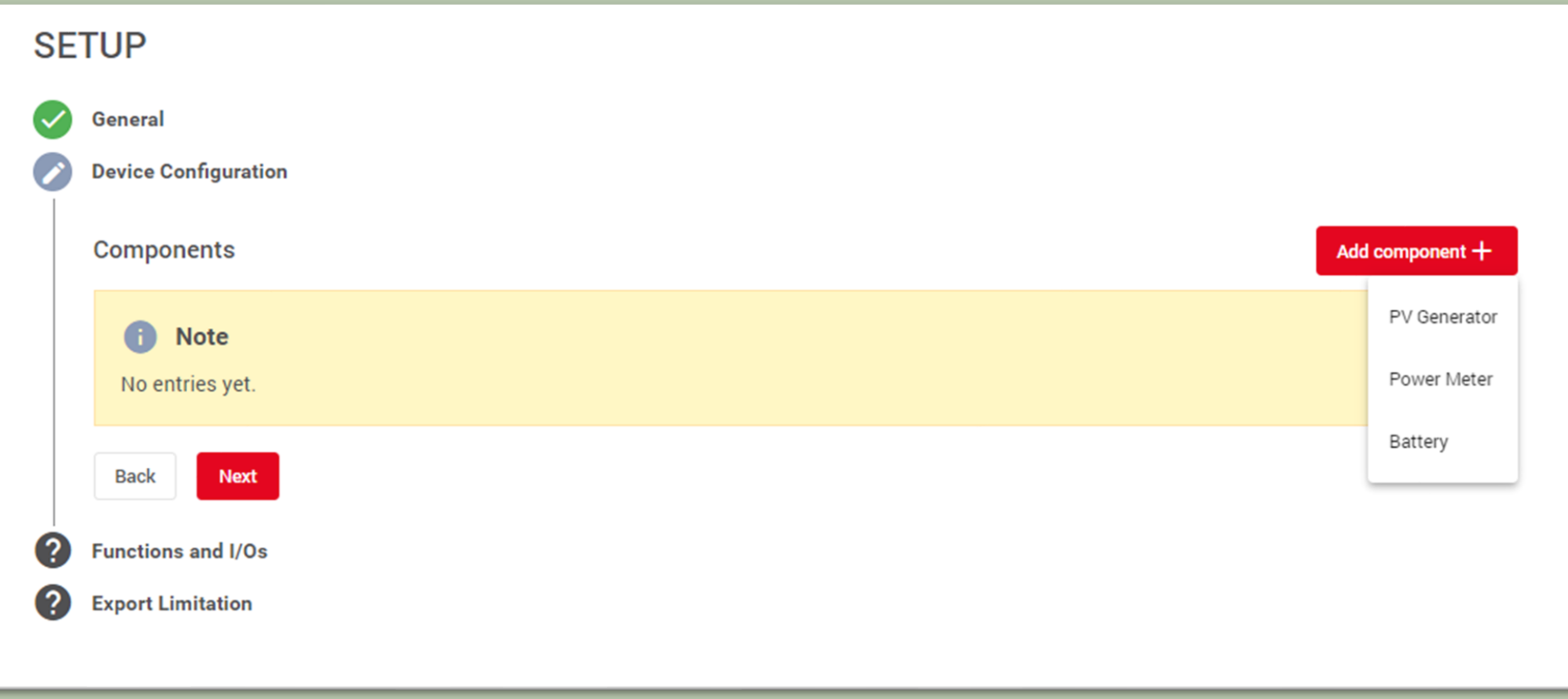

### Bu aşamada kompanentleri ekliyoruz.

- 1. İlk olarak PV Generatör eklenir. Ve İnverter başına düşen toplam DC güç yazılır.
- 2. Smart Meter eğer kullanılıyorsa eklenir.
- 3. Son olarak eğer battery kullanılıyorsa buradan batarya eklenmelidir.

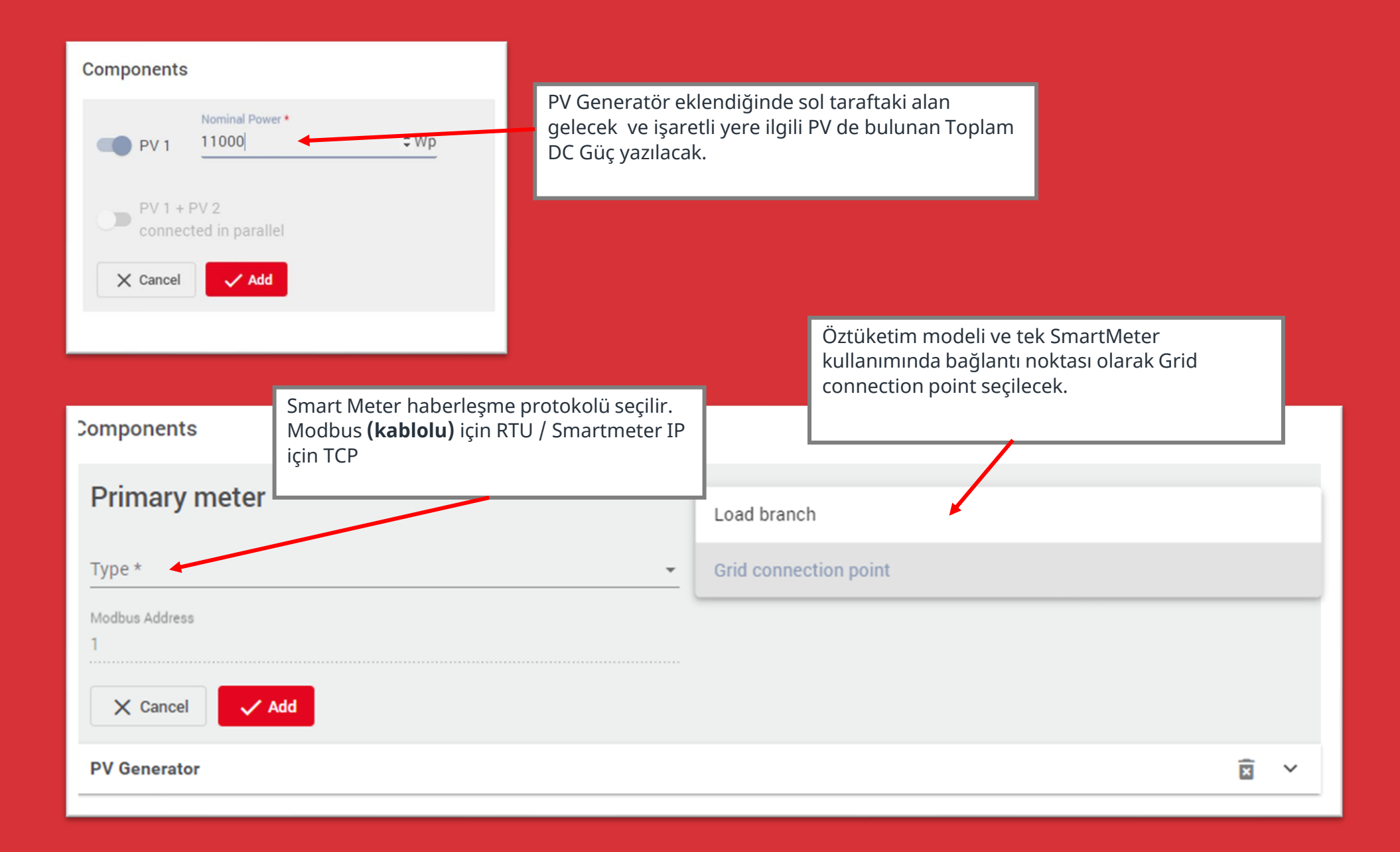

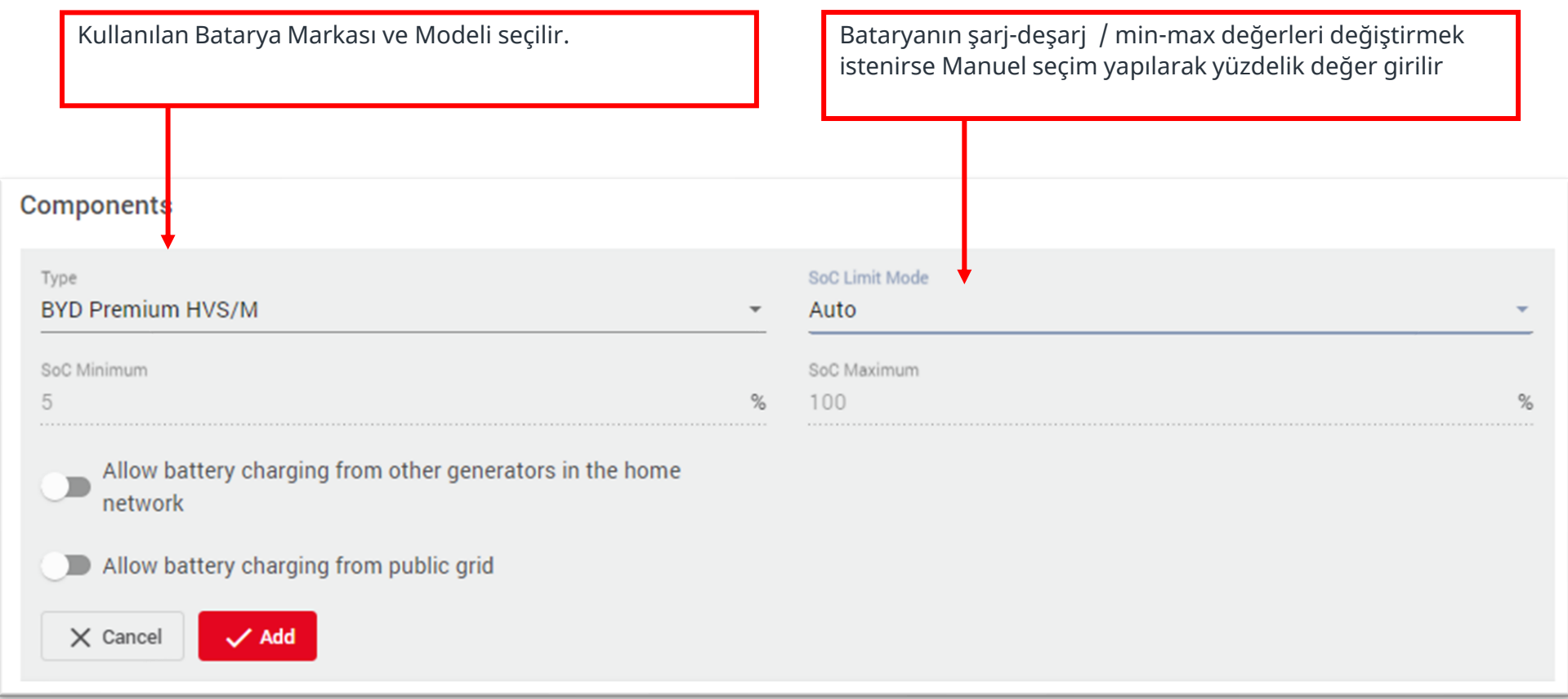

## BACKUP POWER

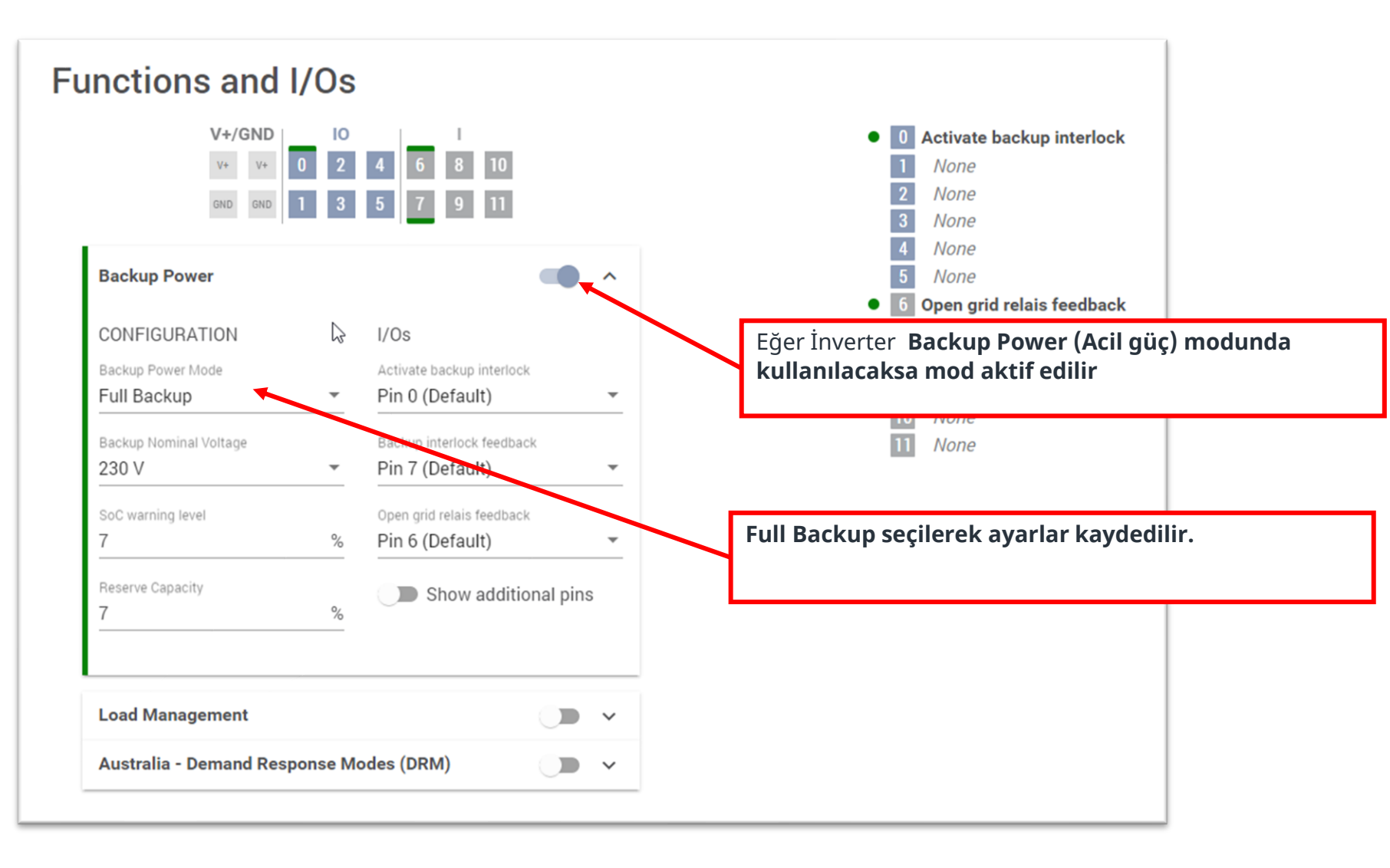

# LİMİT AYARLARI

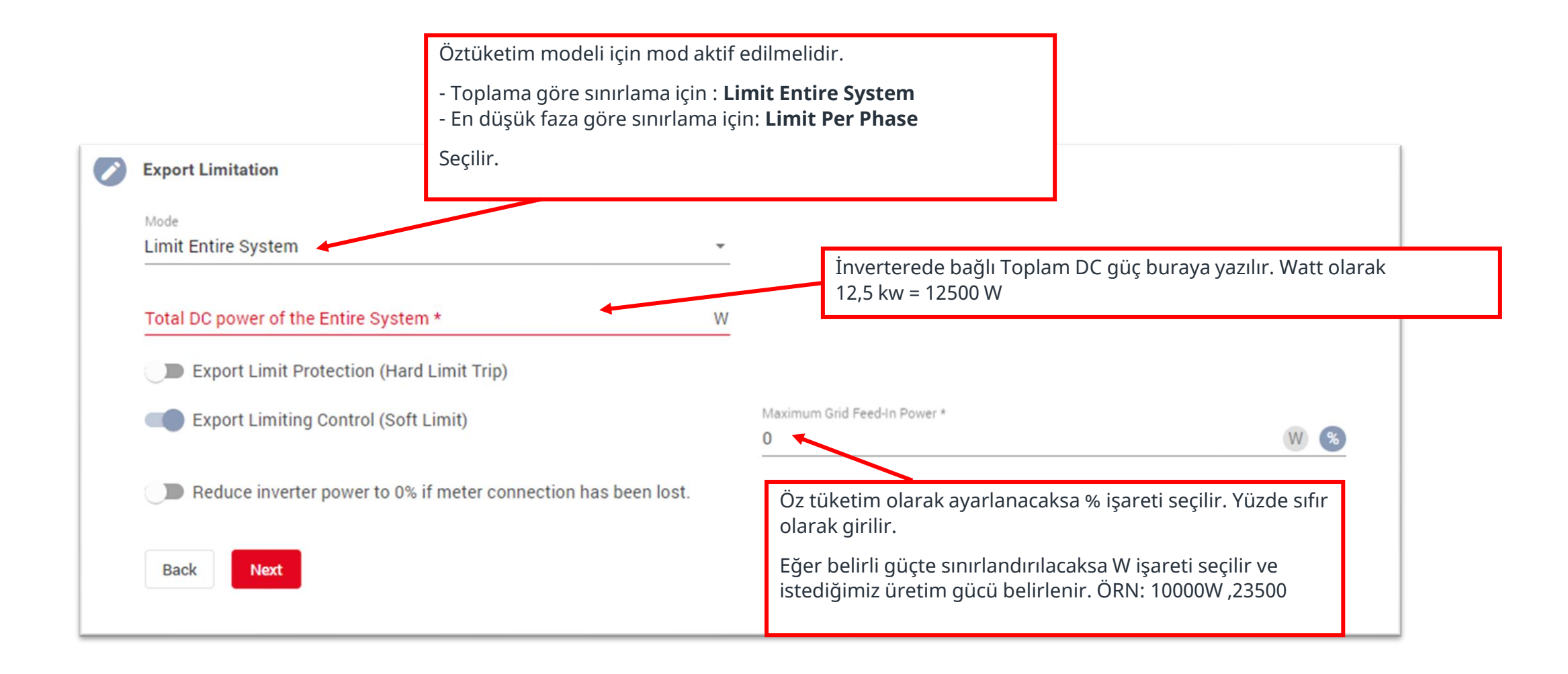

### TAMAMLANDI

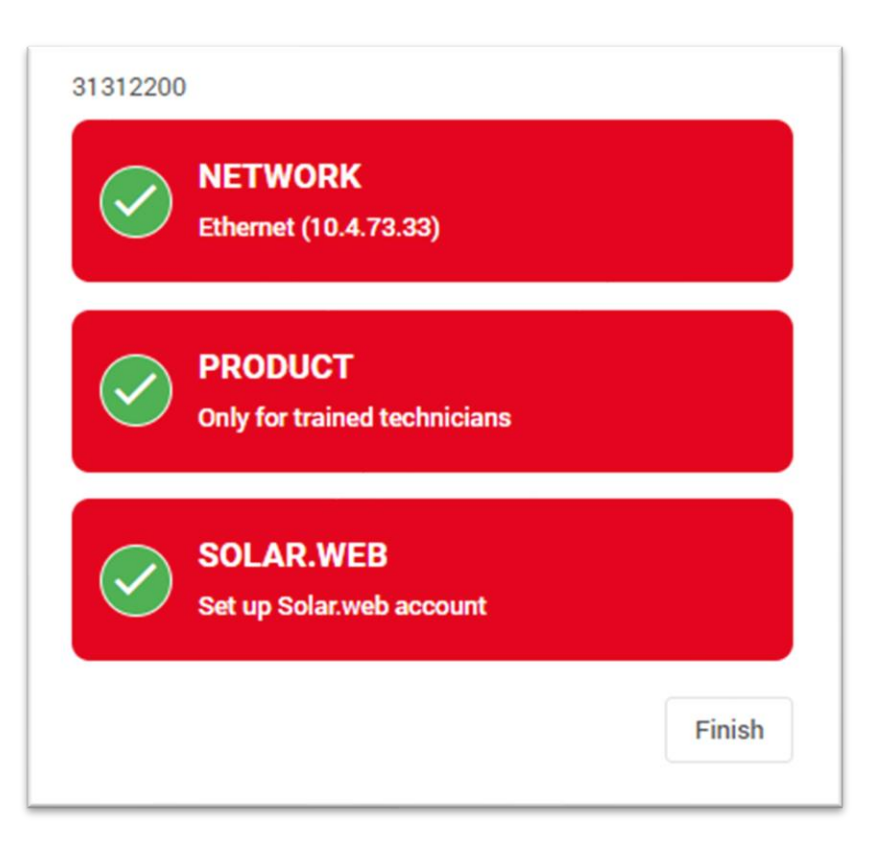

Son olarak sol taraftaki sıralı adımlar tamamlandığında kurulum tamamlanmış olur.

Ve **Finish** butonuna tıklandığın da **OwerWiew** ekranı gelir.

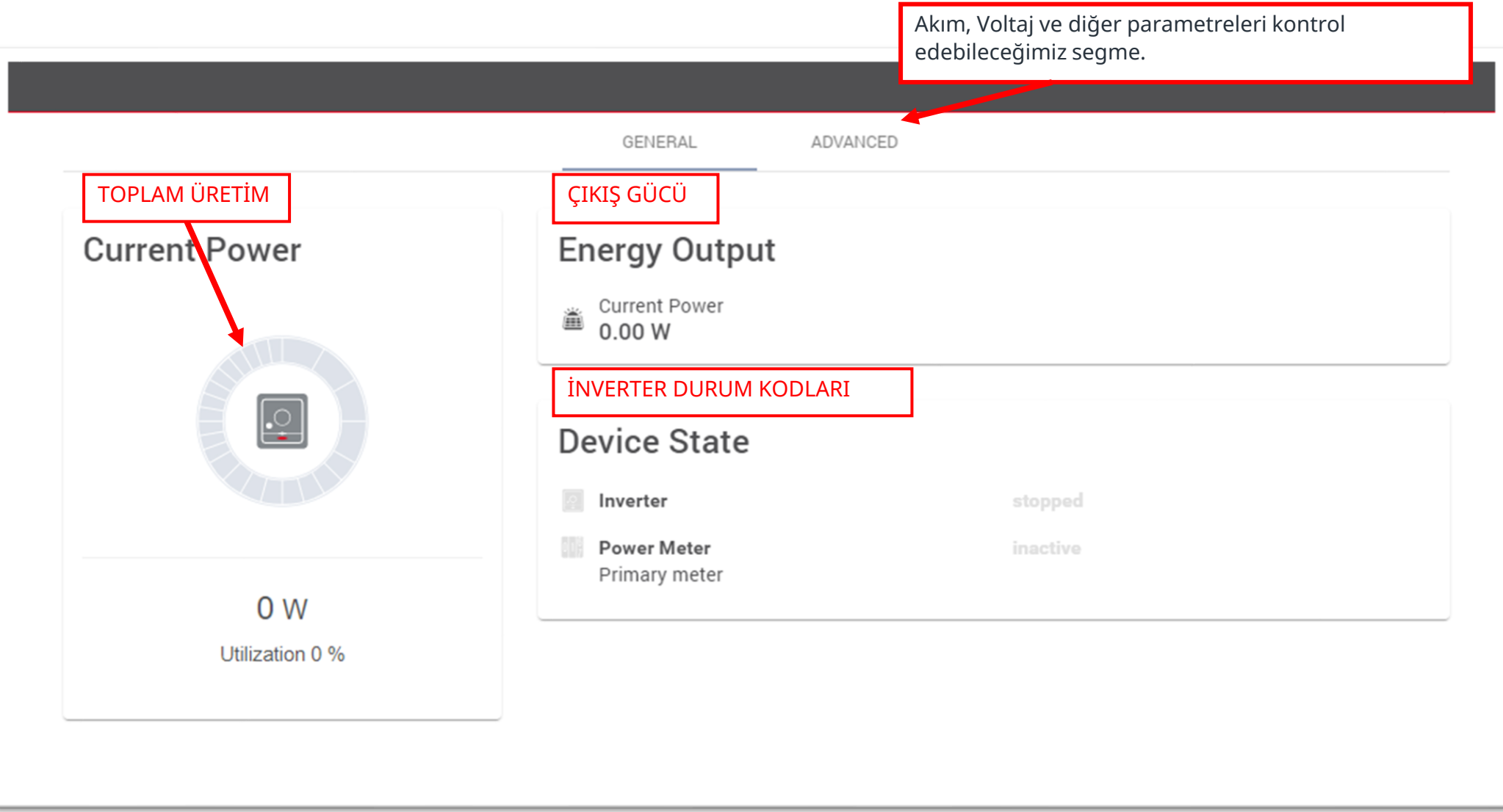

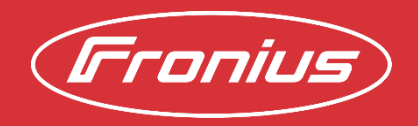

All information is without guarantee in spite of careful editing – liability excluded.

Intellectual property and copyright: all rights reserved. Copyright law and other laws protecting intellectual property apply to the content of this presentation and the documentation enclosed (including texts, pictures, graphics, animations etc.) unless expressly indicated otherwise. It is not permitted to use, copy or alter the content of this presentation for private or commercial purposes without explicit consent of Fronius.